# **Patients: Using Zoom for Telehealth**

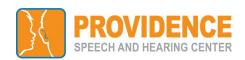

You will receive an email from Choctelehealth@choc.org with your provider's Zoom Meeting Link.

To hear others

please join audio

Call using Internet Audio Dial in

Cancel

#### iOS or Android Mobile Device **Desktop or Laptop Computer** Download application from Apple App Store or Google Play Store: Click the link from the email and follow instructions on opening Zoom **ZOOM Cloud Meetings** to download or click start from your browser. **Time of Appointment:** Time of Appointment: A. Click link from email to be directed to Zoom OR A. Click link from email to be directed to Zoom OR Go straight to your zoom App if you have the Meeting ID. B. Go straight to Zoom Software or website if given the Meeting ID. 2B. Choose Join a Meeting 2B. Choose Join a Meeting Software: Join a Meeting Join a Meeting Website: Join a Meeting 3B. If you have only the Meeting ID, enter the 10 digit Meeting ID, Join with a personal link name and then your child's name as 3B. If you have only the Meeting Join Meeting the screen name. Click Join. ID, enter the 10 digit Meeting ID, Enter meeting ID or personal link name and then your child's name as Enter your name the screen name. Click Join. 4. Stay in virtual waiting room Please wait, the meeting host will let you in soon until physician admits you. 4. Stay in virtual waiting room Please wait, the meeting host will let you in soon. Waiting for the host to start this meeting until physician admits you.

## Joining Audio & Video:

- 1A. Apple: "Call using Internet Audio"
- 1B. Android: "Call via Device Audio"
- 2. If these icons on the bottom left hand Corner are red, your audio and video are off. Click the icons to turn them on.

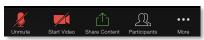

# Audio Trouble: If accessing audio via the internet is not possible transfer to DIAL IN.

- 1. Select **More** on the lower right of phone
- 2. Select Disconnect Audio
- 3. Select Join Audio, Dial in, select one of the toll-free numbers, select **Call** then **Dial**
- 4. The call will automatically connect you to the meeting audio. Click | 4. Done the pop-up message to return to the video session.

### Joining Audio & Video:

1. Click "Join with Computer Audio"

**Join with Computer Audio** 

2. If these icons on the bottom left hand corner are crossed out in red, your audio and video are off. Click the icons to turn on.

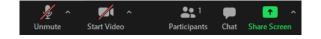

Audio Trouble: Disconnect from computer audio transfer to DIAL IN.

- 1. Click on the arrow
- 2. Select Switch to Phone Audio
- 3. With phone in hand, dial one of the toll-free numbers, when prompted enter the Meeting ID + # and the participant ID

# **Other Troubleshooting Tips:**

- On a desktop and cannot download or run the Zoom Application? Click Join from your web browser.
- 2. Got disconnected?
  - Click the video link again to enter the waiting room and rejoin the session.
- Additional Technical Support Needed: Call Zoom at 1-888-799-9666